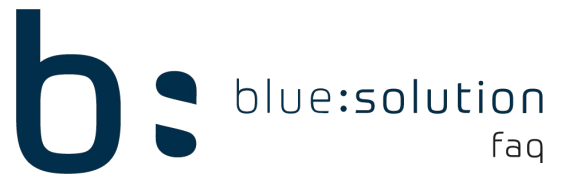

## Installationsanleitung ecoDMS / API blue:solution - tophandwerk

Starten Sie mit der Installation der Software "ecoDMS".

Verwenden Sie hierfür den "AllinOne" Installer von ecoDMS. Direkter Link zum Download: [ecoDMS 23.01 Download](https://www.ecodms.de/index.php/de/download/ecodms-archiv/ecodms-burns)

Die einzelnen Komponenten (Server / Client / PDF-Drucker) können in diesem Setup an- oder abgewählt werden, es wird in diesem Fall nur die Setup-Datei für die Installation benötigt.

Starten Sie die Installation am Server bzw. Datenrechner. Grundsätzlich sollten am Server alle Komponenten installiert werden.

Beachten Sie bei der Installation des Servers:

→ Das Zielverzeichnis der PSQL-Datenbank darf keine Umlaute, Leer- oder Sonderzeichen enthalten.

→ Grundsätzlich empfehlen wir, die Standardports (17001 für Clientverbindungen, 17002 als Datenbankport) beizubehalten

 $\mathcal{L}_\mathcal{L} = \{ \mathcal{L}_\mathcal{L} = \{ \mathcal{L}_\mathcal{L} = \{ \mathcal{L}_\mathcal{L} = \{ \mathcal{L}_\mathcal{L} = \{ \mathcal{L}_\mathcal{L} = \{ \mathcal{L}_\mathcal{L} = \{ \mathcal{L}_\mathcal{L} = \{ \mathcal{L}_\mathcal{L} = \{ \mathcal{L}_\mathcal{L} = \{ \mathcal{L}_\mathcal{L} = \{ \mathcal{L}_\mathcal{L} = \{ \mathcal{L}_\mathcal{L} = \{ \mathcal{L}_\mathcal{L} = \{ \mathcal{L}_\mathcal{$ 

 $\rightarrow$  Das Datenbankverzeichnis muss zudem auf einer lokalen Festplatte liegen!

*Nicht* **auf:**

### **Netz- oder NAS-Laufwerk**

**Share-Verzeichnis**

### Systemvoraussetzungen:

Windows 10, Windows 11

Windows Server 2016, 2019, 2022

Prozessor: mind. 2 Cores oder mind. 2 Prozessoren

Arbeitsspeicher: Server mindestens 8 GB / Clients mindestens 2 GB

VM: Hardware Virtual Machine (HVM) werden unterstützt, PV (Paravirtualization) nicht

NAS: Unterstützung für QNAP / Synology – mindestens 4 GB Arbeitsspeicher

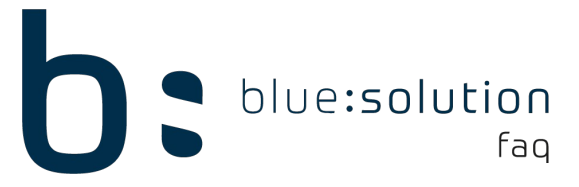

Insofern noch kein ecoDMS im Einsatz war, kann unsere Vorlage mit den grundlegenden Klassifizierungsattributen und der Ordnerstruktur eingespielt werden.

Die Vorlage können Sie sich über den folgenden Link herunterladen: *[https://daten.bluesolution.software/download.php?](https://daten.bluesolution.software/download.php?id=361&token=SruLtBJp98GAt8Ru4APiHwlvD6ne4bd5) [id=361&token=SruLtBJp98GAt8Ru4APiHwlvD6ne4bd5](https://daten.bluesolution.software/download.php?id=361&token=SruLtBJp98GAt8Ru4APiHwlvD6ne4bd5)*

Das Backup spielen Sie wie folgt ein:

 $\rightarrow$  Trennen Sie alle verbundenen Profile am Server über den mitinstallierten "Connection Manager"

 $\rightarrow$  Starten Sie die Anwendung "ecoDMSBackup", diese befindet sich im Programmverzeichnis des ecoDMS Servers.

Standardmäßig: C:\Program Files (x86)\ecoDMS GmbH\ecoDMS Server

→ Klicken Sie im Bereich der Wiederherstellung auf den Drei Punkte Button [...], um die Vorlagedatei auszuwählen.

Sie benötigen hier das Zip mit dem Namen "DMSbackup [Zeitstempel] .zip"

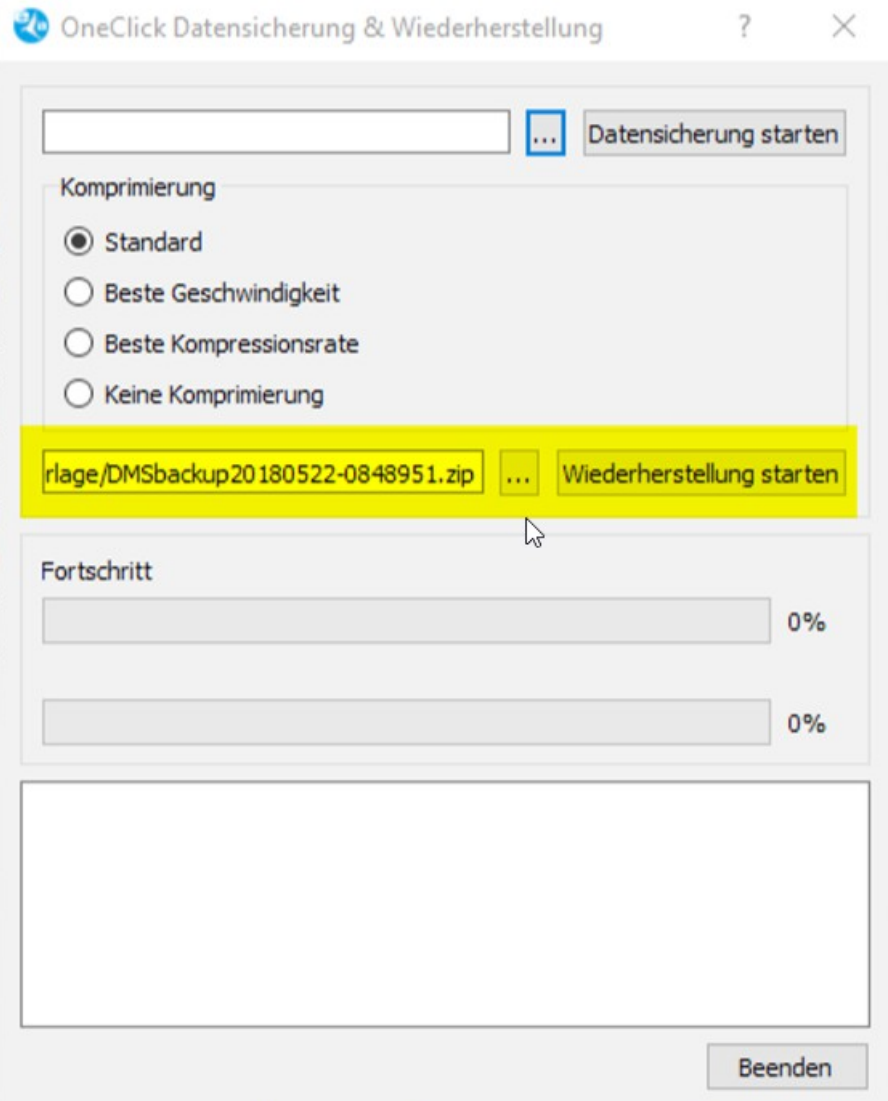

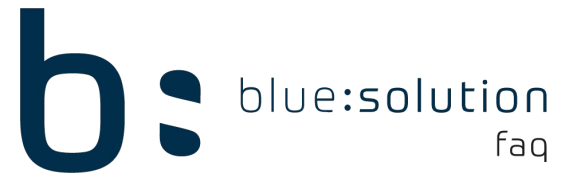

Über einen Klick auf "Wiederherstellung starten" wird das Backup eingespielt.

Achtung: Vor der Wiederherstellung des Backup werden vorhandene Daten grundsätzlich gelöscht!

In ecoDMS sollten zunächst die grundlegenden Dokumentarten angelegt und entsprechende Aufbewahrungsfristen eingestellt werden (Im ecoDMS Client: Einstellungen → Dokumentenarten)

Daraufhin muss die Lizenz im ecoDMS Client aktiviert werden: Einstellungen → Bereich "Einstellungen" → Reiter "Lizenz" Hier muss lediglich der Lizenznehmer und die Lizenznummer eingetragen werden.

Jetzt kann die API in ecoDMS aktiviert werden: Einstellungen  $\rightarrow$  Web / Mobil / API  $\rightarrow$  "API Zugriff"  $\rightarrow$  Dienst starten Der Port kann bei Bedarf verändert werden, Standard: Port 8180

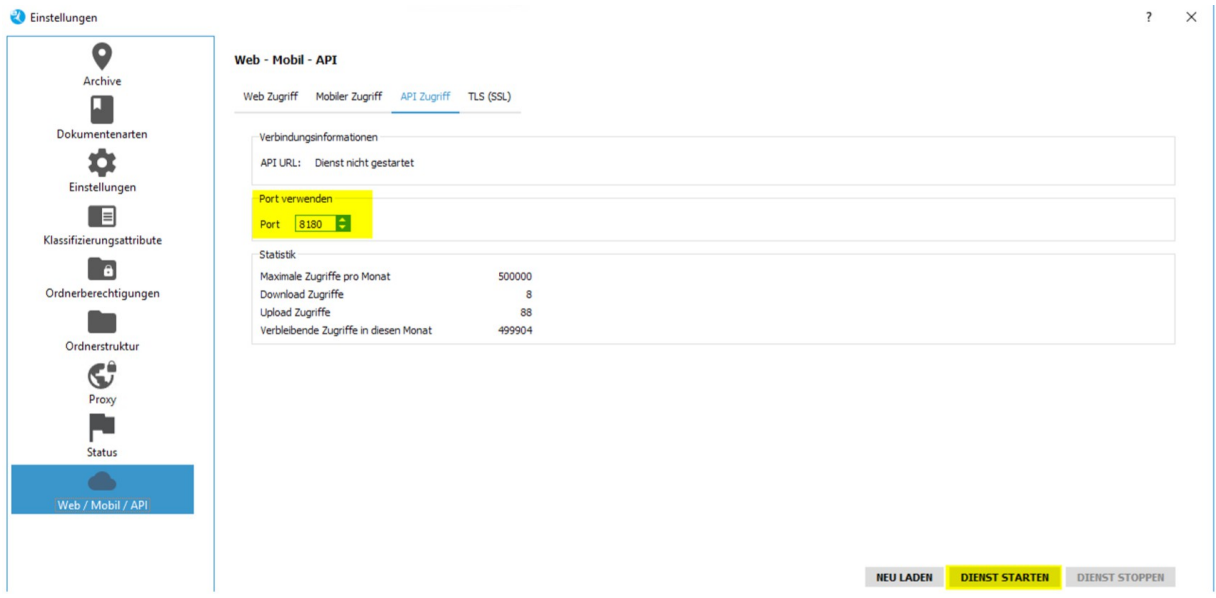

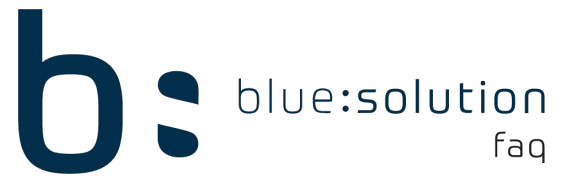

Falls noch eine alte Version des tophandwerk genutzt wird, muss es sich mindestens auf einem Stand V7.3.1.x befinden.

Updates lassen sich dort wie gewohnt über "Datei → Support → Auf Updates prüfen" herunterladen.

Auf aktueller Version angekommen muss zunächst der neue Aktivierungsschlüssel für das DMS Connect Modul eingelesen werden. Ein einzelner Schlüssel kann in blue:solution - tophandwerk nachträglich unter Datei → Support → "Aktivierungsschlüssel eingeben" nachgetragen werden.

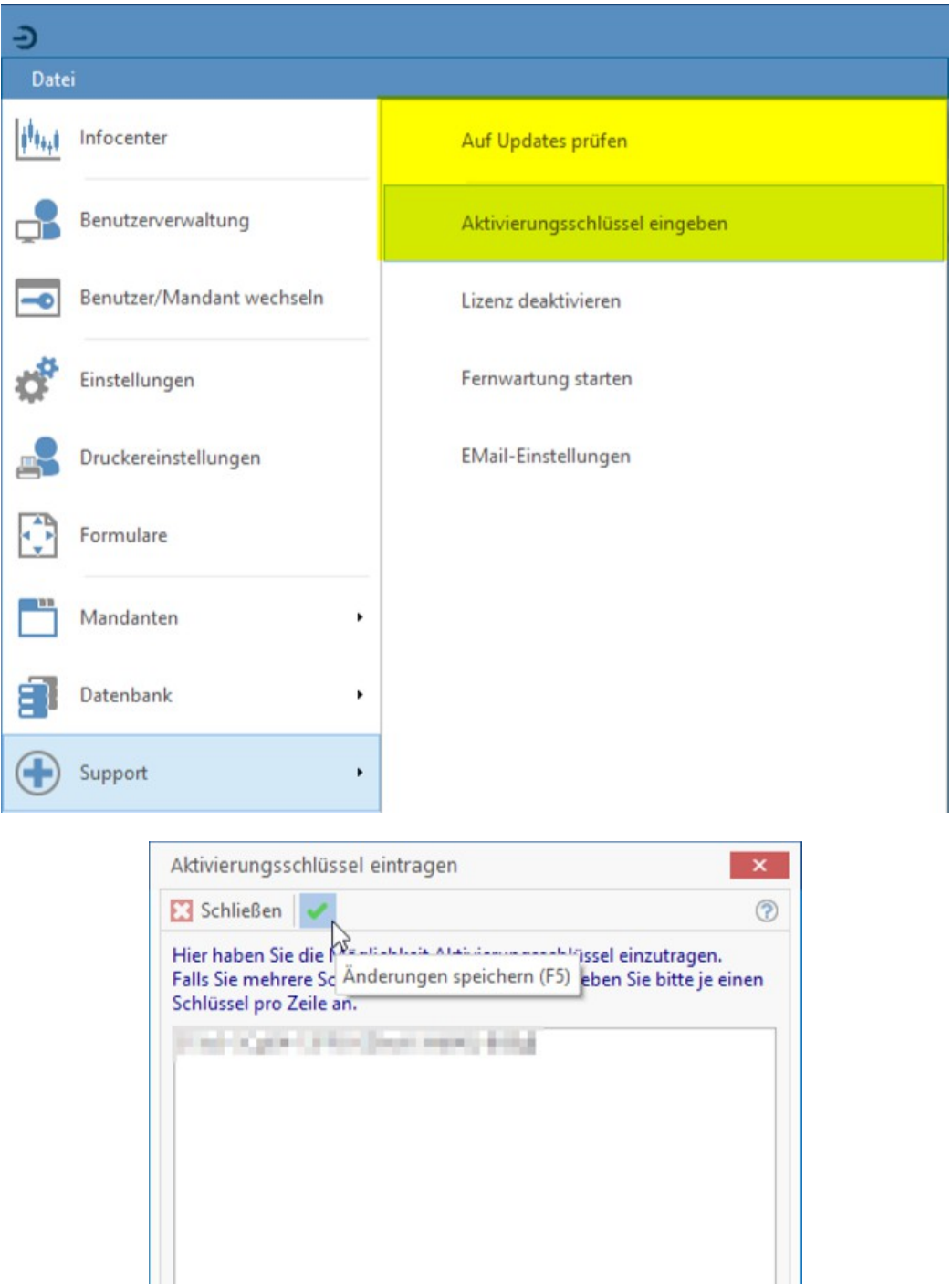

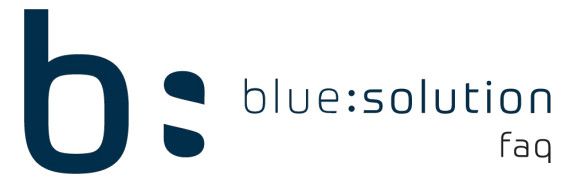

Starten Sie blue:solution - tophandwerk neu, damit das neue Modul zur Verfügung steht.

Anschließend befinden sich die Einstellungen zu DMS Connect unter Datei → Einstellungen → Erweiterte Einstellungen → DMS Connect

#### **Zugangsdaten:**

Hier wird die Verbindung zu ecoDMS aufgebaut:

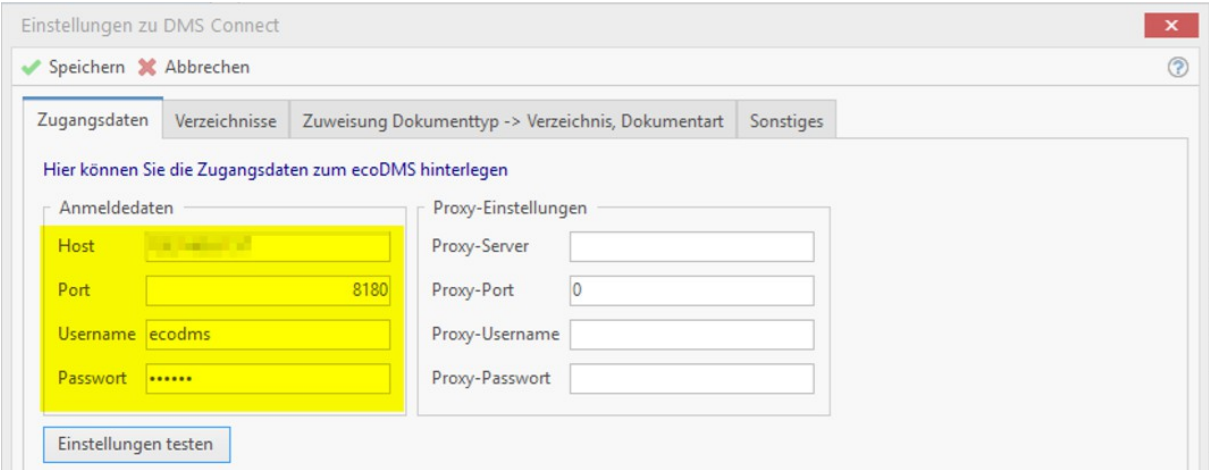

Host: IP-Adresse des Servers (bei lokaler Einzelplatzinstallation: localhost)

Port: Standardmäßig 8180, lässt sich in ecoDMS anpassen

Username: Grundsätzlich "ecodms", Verbindung wird immer über diesen Benutzer aufgebaut (Passwörter siehe Seite 7)

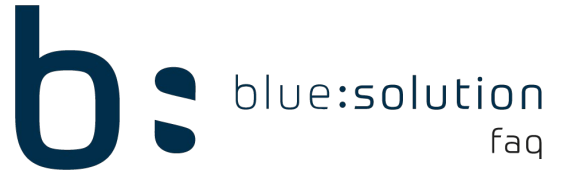

# Zuweisung Dokumenttyp  $\rightarrow$  Verzeichnis, Dokumentart

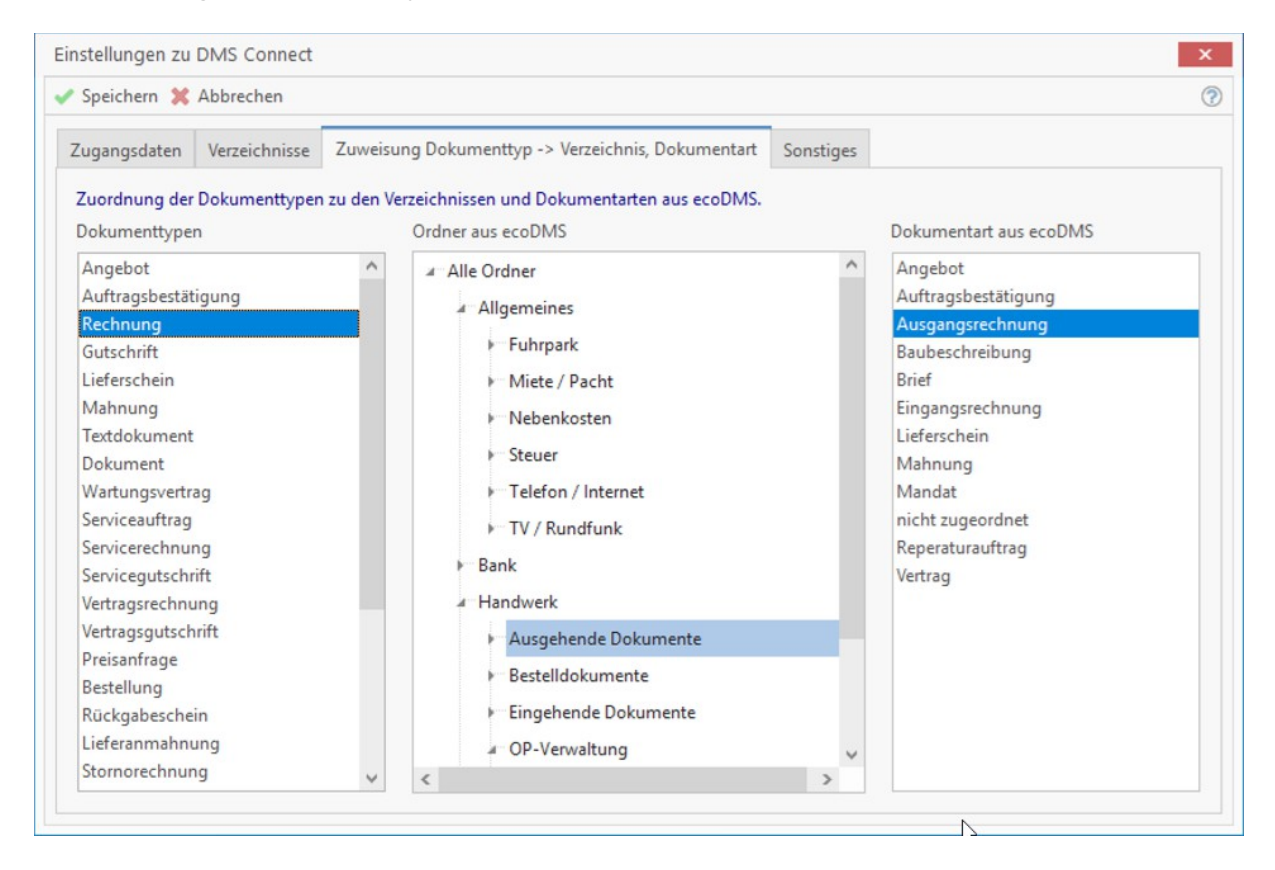

Insofern Sie mit unserer ecoDMS Vorlage arbeiten, sind hier die meisten Zuordnungen bereits automatisch gesetzt.

Dokumenttypen = Alle Dokumentarten aus blue:solution - tophandwerk Ordner aus ecoDMS = Ordnerstruktur aus ecoDMS, wird über Schnittstelle geladen Dokumentart aus ecoDMS = Alle Dokumentarten, die in ecoDMS vorhanden sind.

→ Dokumentarten sollten bereits im ecoDMS eingerichtet sein, bevor die Schnittstelle verbunden wird.

Die Zuordnung lässt sich an dieser Stelle frei verändern.

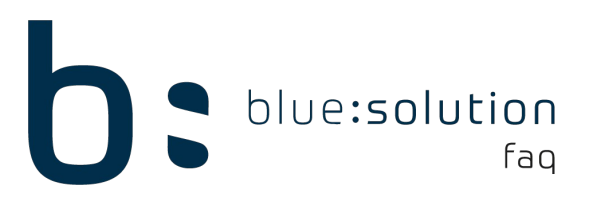

# **Sonstiges**

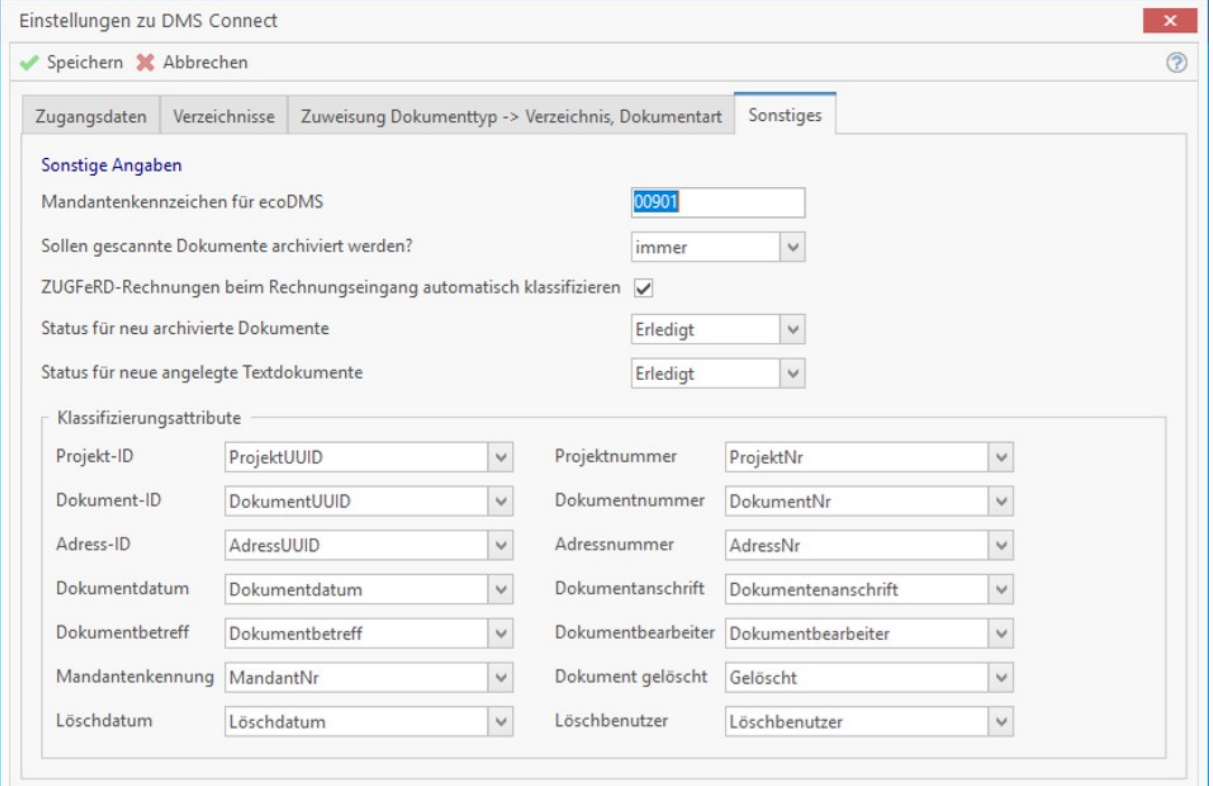

Hier können die Klassifizierungsattribute, welche über die API automatisch gefüllt werden, zugeordnet werden. Auch hier sind die grundlegenden Zuordnungen bei Verwendung unserer Vorlage automatisch gefüllt. Diese sollten aber grundsätzlich noch einmal überprüft werden.

### Weitere Hinweise:

Bitte bedenken Sie zudem, die Standardpasswörter abzuändern.

Standardmäßig mitinstalliert:

Benutzer: ecodms // Passwort: ecodms Benutzer: ecoSIMSAdmin // Passwort ecoSIMSAdmin Datenbankbenutzer: postgres // Passwort: postgres

 $\rightarrow$  Infos zur Anlage von Benutzern finden Sie im Handbuch von ecoDMS.

Bei Problemen:

- $\rightarrow$  Ggf. aktive Virenscanner ausschalten
- → Firewall-Freigabe für den Zugriff auf das Netzwerk zulassen (Port 17001)